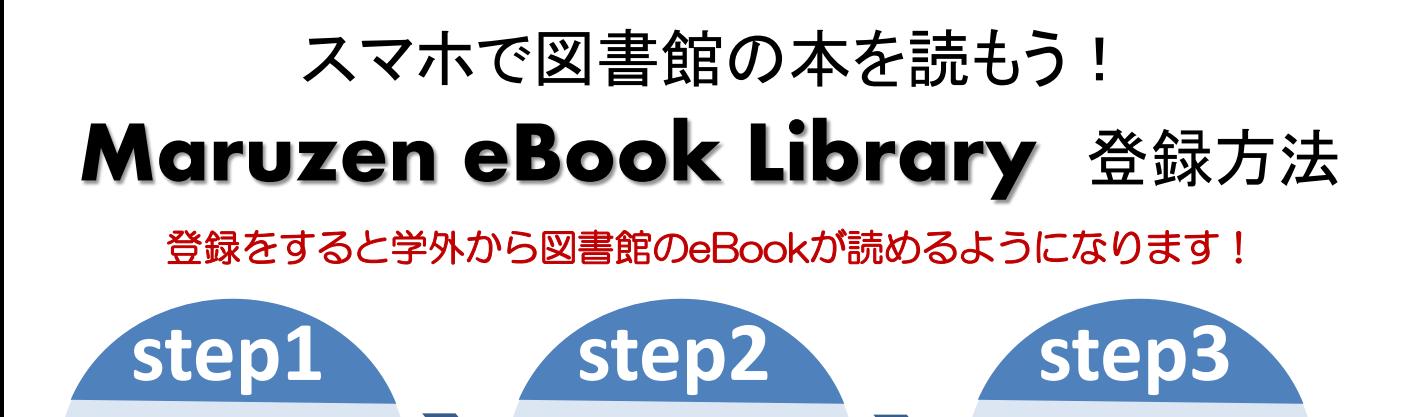

認証URLに アクセス

 $6.1$ 

### メールアドレスと名前の登録 step

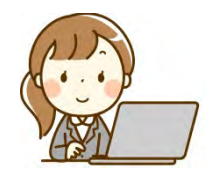

メールアドレスと

名前の登録

①まずは学内のPCから図書館ホームページの上部メニュー 「調べる・探す」→「電子ブック」→「Maruzen eBook Library」 をClick

②TOPページ左上のロゴタイトルをClick→「アカウント」をClick

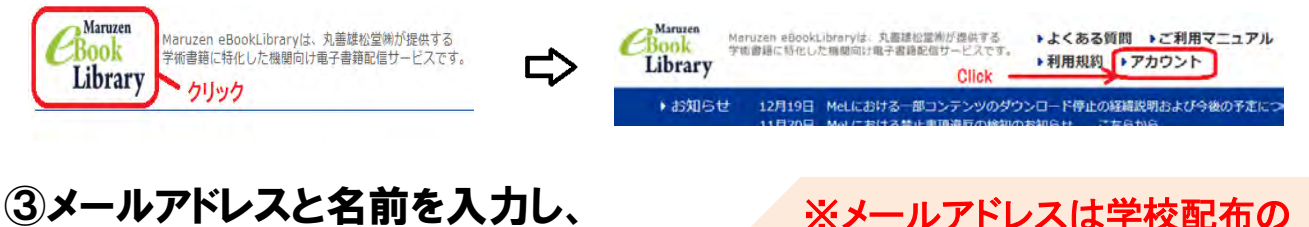

# 「利用規約に同意して次へ」をclick

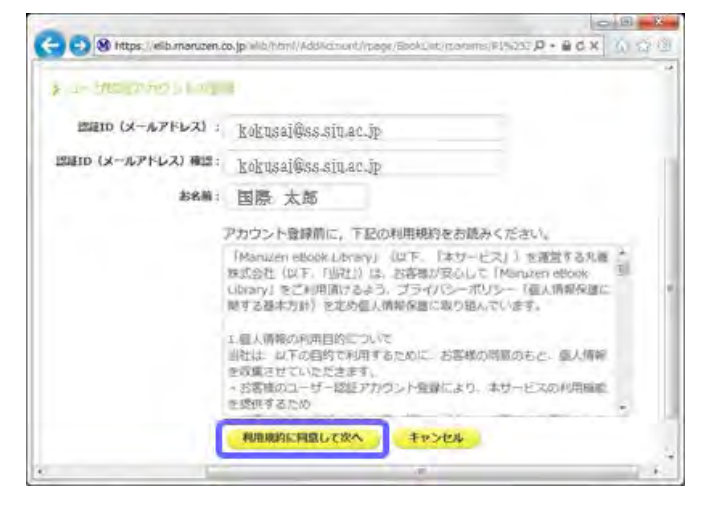

※メールアドレスは学校配布の アドレスのみ有効です ○○○@ss.siu.ac.jp ○○○@ad.siu.ac.jp

パスワードを

設定して完了!

 $A, A$  $\sigma$ 

## ④「登録」ボタンをclick

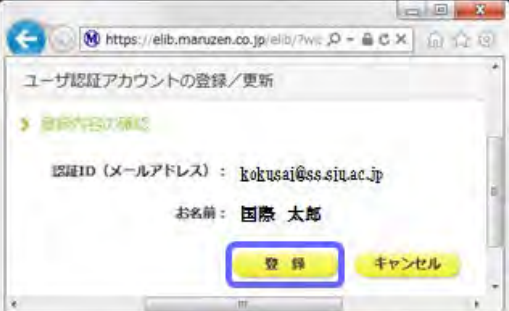

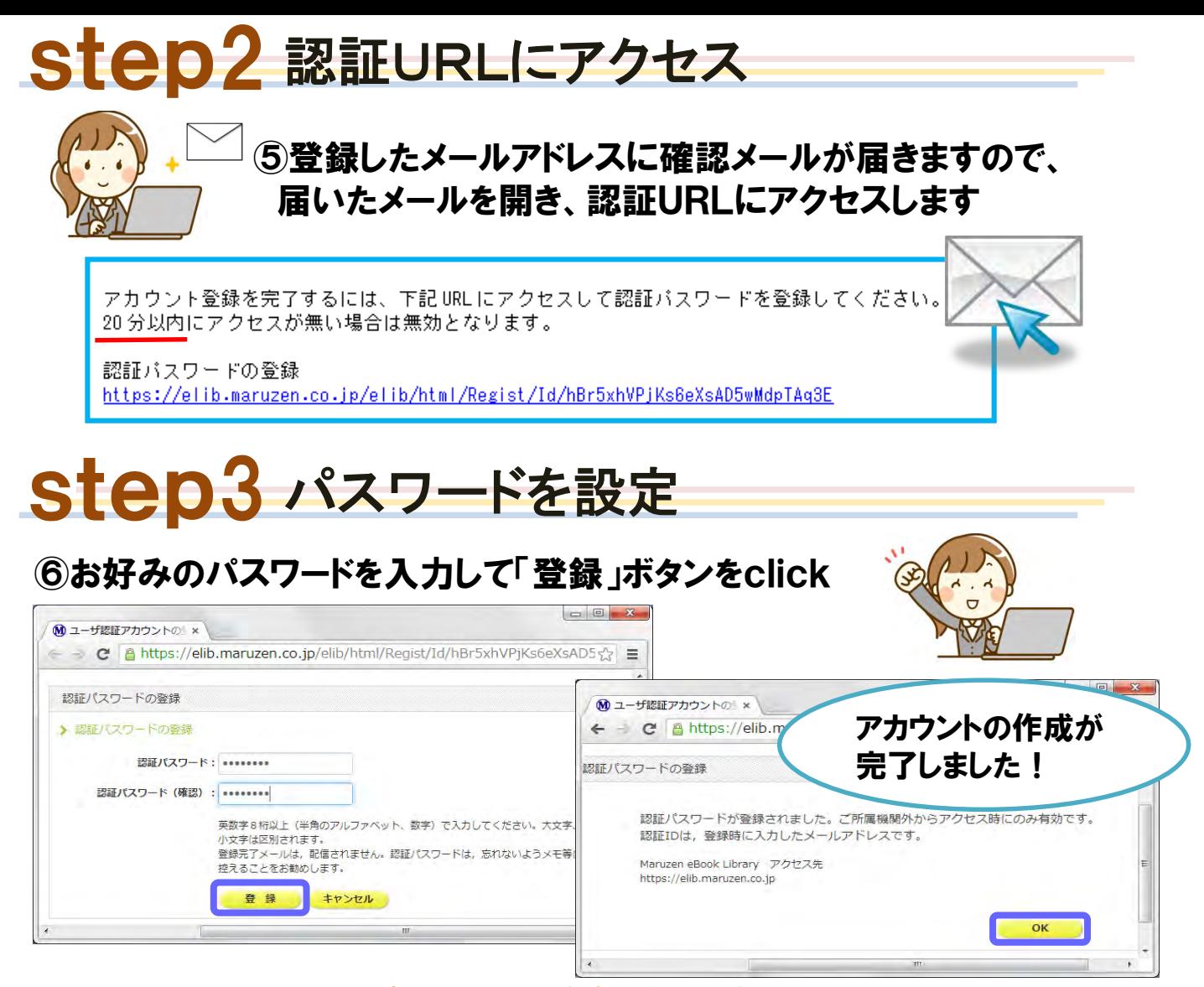

#### ※アカウントは作成から90日間有効となります。 延長の手続きはTOPページの「アカウント」ボタンから行えます。

https://elib.maruzen.co.jp

#### ログイン画面で、メールアドレスとパスワードを入力し「「認証する」をclick

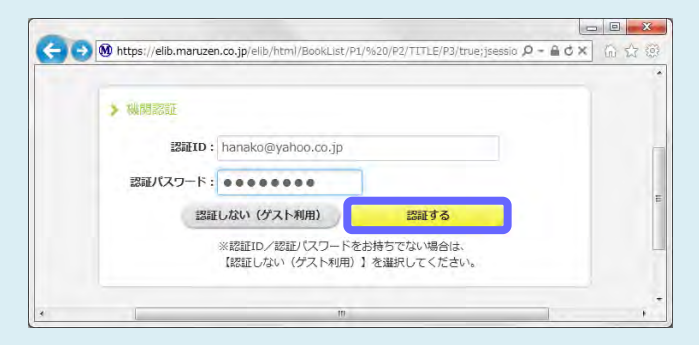

ログイン方法

学内PCで閲覧の際にはログインは必要あ りません。 学外、スマートフォンなどからのアクセスの 時にはログインをして下さい。

その他、ご質問などは図書館カウンターま でお問い合わせ下さい。